# 연구소/전담부서 온라인 변경신고 시스템 사용안내서

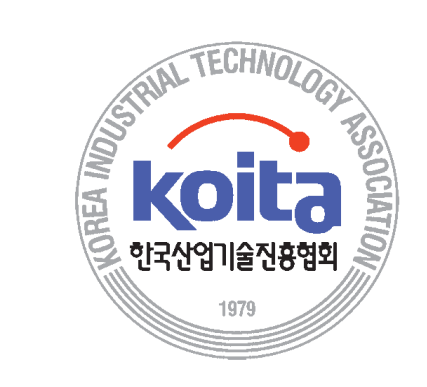

## 목차

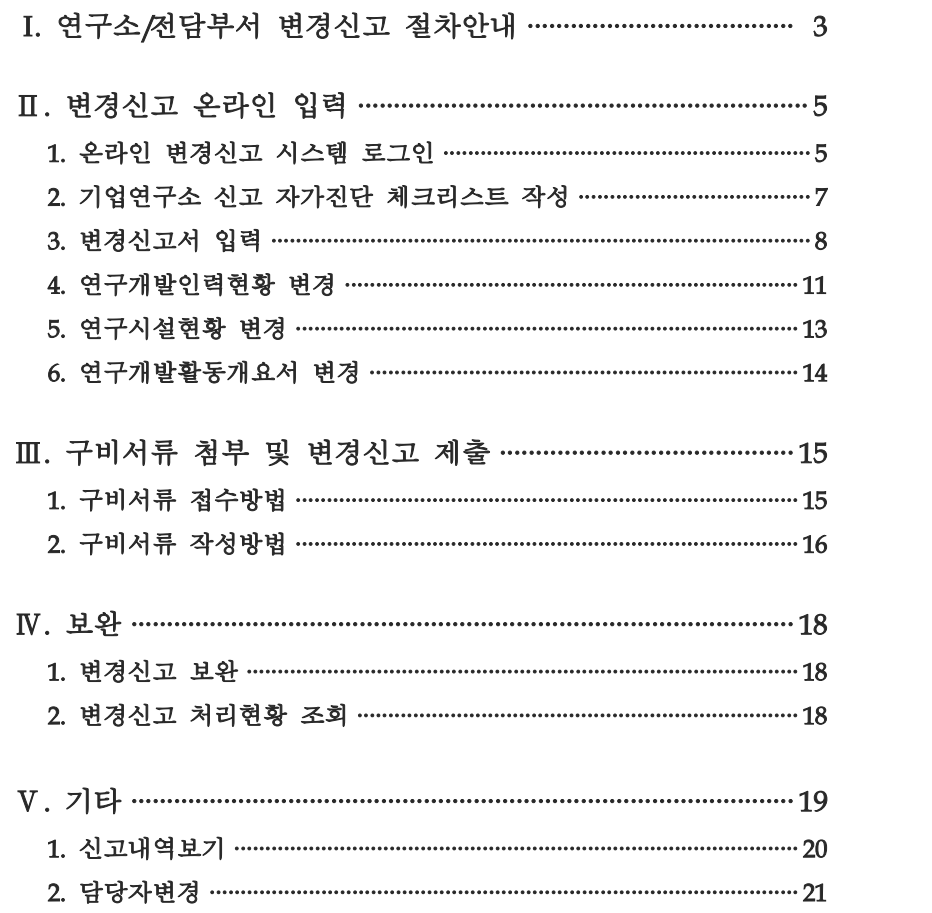

참고)문서 프로그램에서 이미지 생성방법

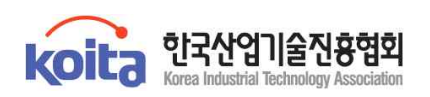

### I. 연구소/전담부서 변경신고 절차안내

○ 연구소 등의 변경사항(연구원 변경, 주소이전, 기업내 연구소의 위치변경 등)이 발생한 경우에는 변경일로부터 14일 이내에 신고하여야 합니다.

○ 로그인시 공인인증서 또는 인정번호와 비밀번호 입력

※ 비밀번호를 모를 경우 공인인증서를 통하여 로그인하여야 합니다.

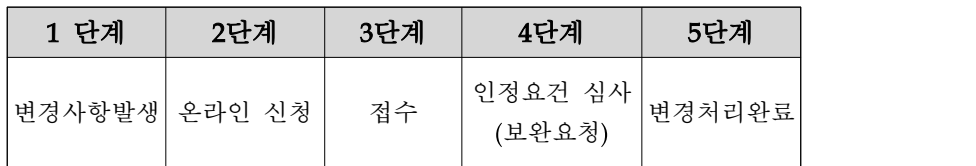

#### $\square$  1 단계: 변경사항 발생

- 변경신고 사항
- 회사현황: 회사명, 대표자, 매출액, 회사규모, 소재지 등
- 연구원 변경사항: 입사, 퇴사, 연구소로 신규발령 등으로 연구소 직원 변경
- 연구소 변경사항: 명칭, 연구분야, 면적, 주소 및 동일 주소지에서의 위치
- 인정조건 변경: 벤처기업 우대조건 만료 (확인기간 종료)의 경우 일반 중소기업의 인정요건을 갖추어야 함

#### □ 2 단계: 온라인 신청

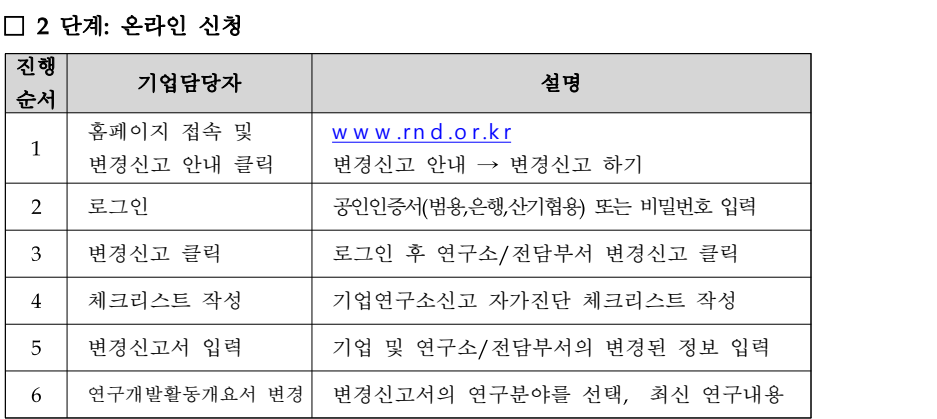

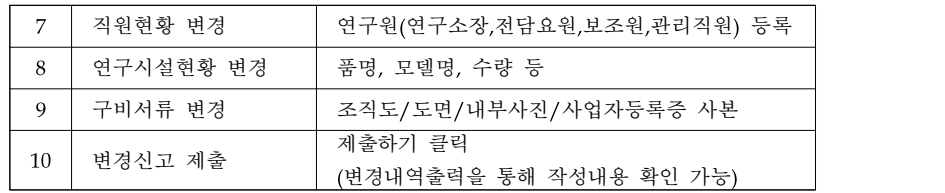

#### □ 3 단계: 접수

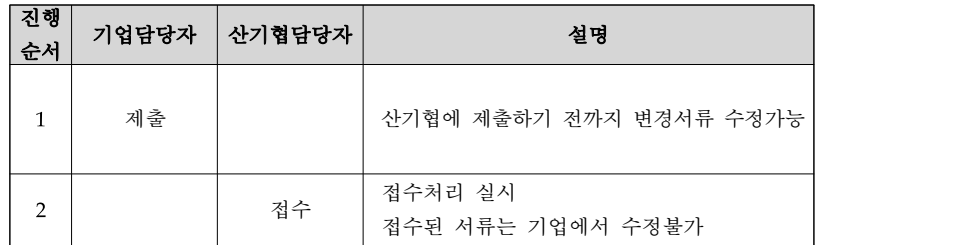

#### □ 4 단계: 심사

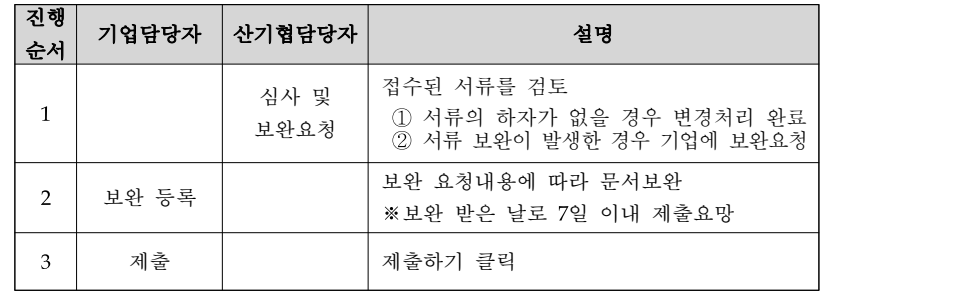

#### □ 5 단계: 변경처리완료

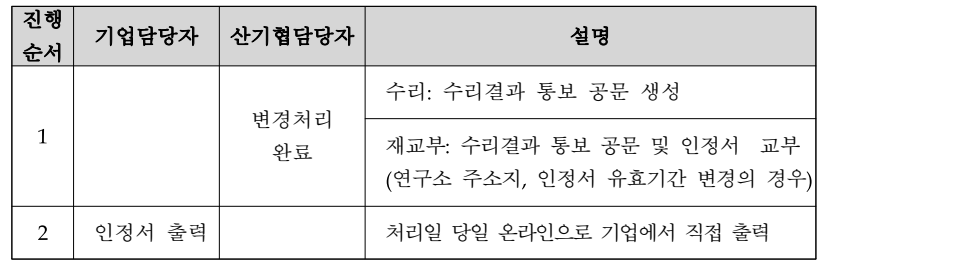

### Ⅱ. 변경신고 온라인 입력

#### 1. 온라인 변경신고 시스템 로그인

<sup>①</sup> 연구소 홈페이지(h ttp://w w w .rnd.o r.kr)에 접속합니다.

#### ② 홈페이지 메뉴 "변경신고안내→변경신고하기→로그인" 화면으로 이동합니다.

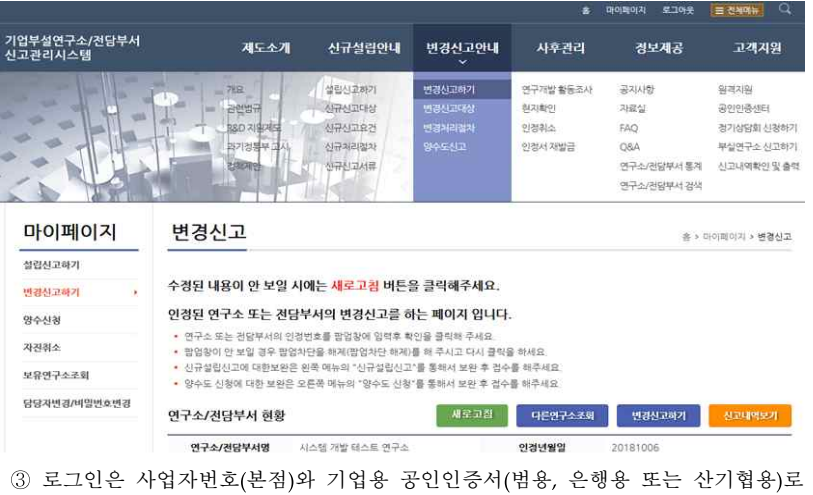

로그인 또는 인정번호와 비밀번호를 입력하여 로그인합니다.

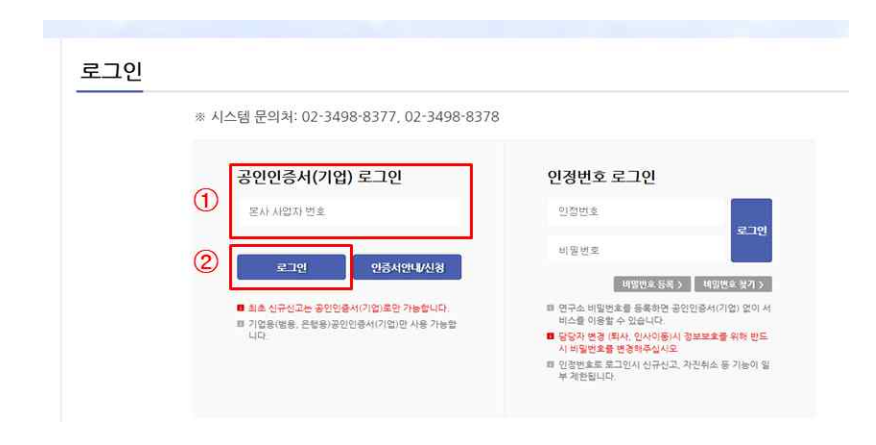

### ※주의 : 별도의 공인인증서가 없는 경우에는 산기협 공인인증서를 신청하셔서 발급받으면 됩니다. 산기협용 공인인증서 발급 절차는 홈페이지 메뉴<br>"공인인증센터"를 참조하십시오.

#### ④ 연구소/전담부서(이하 연구소) 변경신고 초기화면입니다. 본 화면에서 변경신고를 선택합니다.

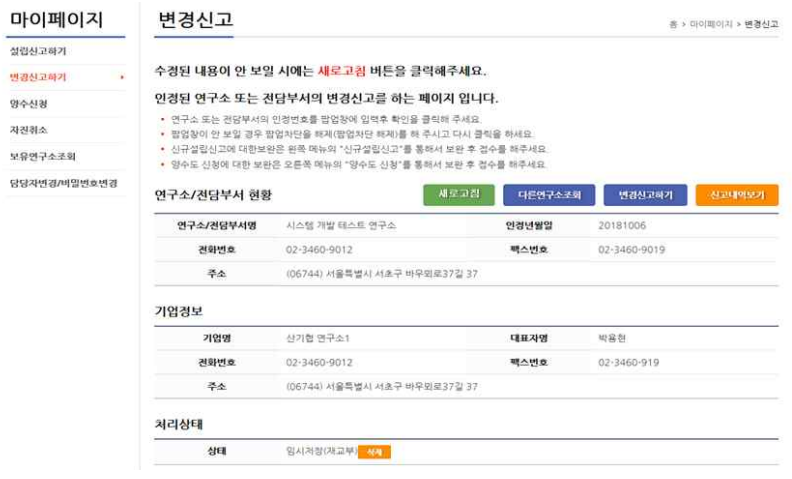

#### 2. 기업연구소 신고 자가진단 체크리스트 작성

① 변경신고 시스템 메인화면 하단의 <sup>( 변경신고</sup> ) 를 클릭하면 기업연구소 신고 자가진단 체크리스트가 아래와 같이 생성됩니다.

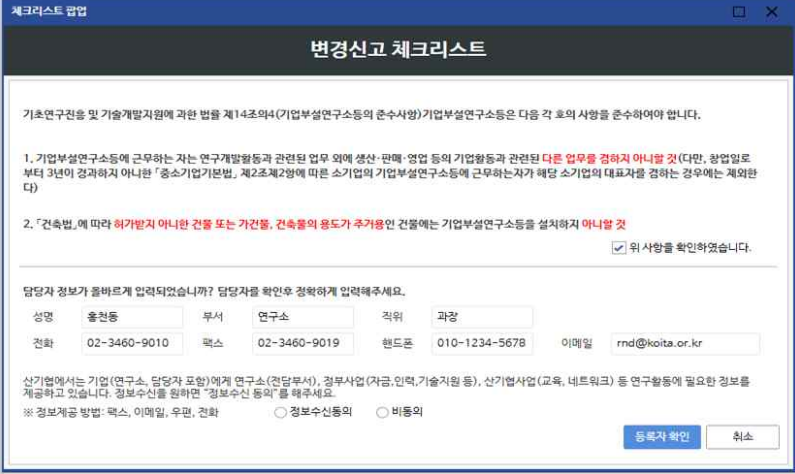

#### ② 자가진단 체크리스트를 통과하면 변경신고서 화면이 아래와 같이 나타납니다.

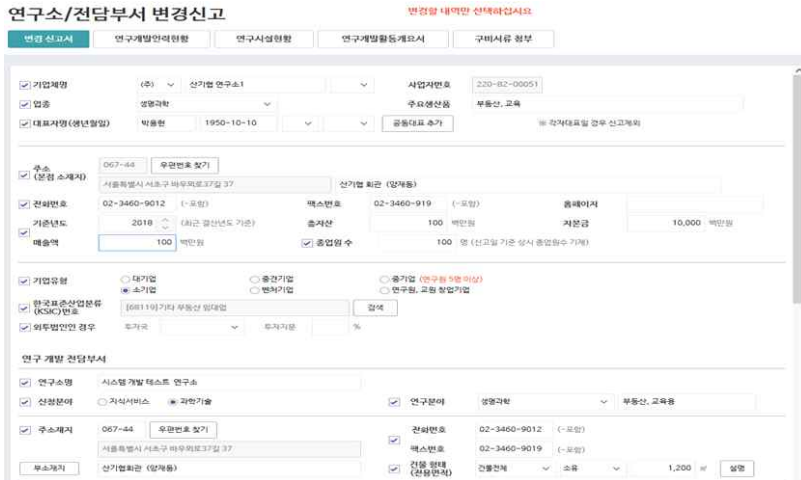

#### ※ 반드시 왼쪽 체크박스에서 변경신고를 할 사항만 체크하여 변경신고 진행

#### 3. 변경신고서 입력

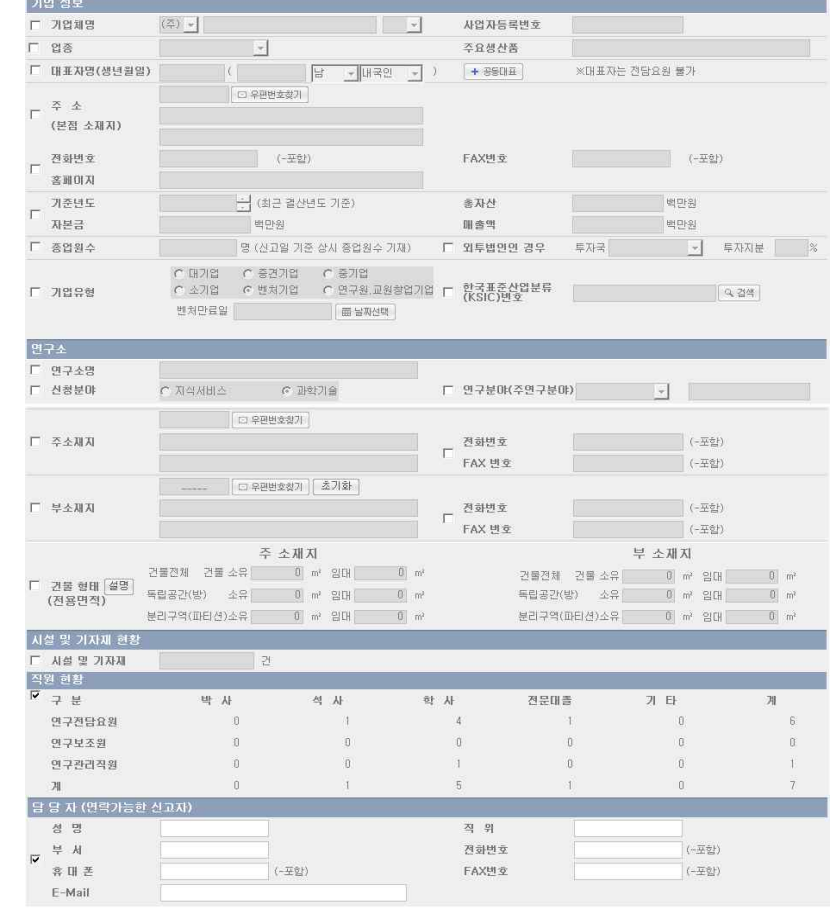

#### □ 변경항목 선택

- 기업정보 및 연구소 정보를 확인하고 변경신고 할 항목에 체크박스를 선택하면, 바로 변경사항을 입력할 수 있도록 항목이 활성화 됩니다.
- ※ 바탕에는 기존에 신고된 내용이 보이며 상이한 내용에 대해서 직접 입력하시면 됩니다.
- 오른쪽의 스크롤바를 하단으로 내리면 연구소, 시설 및 기자재 현황, 직원현황, 담당자 정보의 항목을 체크할 수 있습니다.

연구소 온라인 변경신고 시스템 사용안내서 | 9

제출서류

**ILOITLE Z** 

- 
- 명을 제외한 나머지 공동대표를 등록합니다. 최대 4명까지 등록가능 합니다.
- 주소는 "우편번호찾기"를 클릭하여 "주소검색"창에서 주소를 검색후 선택하면 자동으로 선택된 주소가 저장됩니다. 나머지 주소는 직접 입력합니다. 주소는 기업의 본점소재지 주소를 입력합니다.(사업자등록증의 주소)
- 대표"를 클릭하면 하단에 공동대표를 등록할 수 있는 항목이 나타나고 대표자
- 업자등록증을 참조하여 기업명 앞 또는 끝에 위치하게 작성해주십시오. - 사업자번호는 공인인증서로 로그인 한 사업자번호로 수정이 불가합니다. \* 사업자번호가 변경되었을 경우에는 양수도 신고를 진행해 주십시오.
- 

- 업종은 12개 기술분야에서 기업에 적합한 업종을 선택하시면 됩니다. - 주요생산품은 기업에서 현재 생산하고 있는 주요생산품을 입력해주십시오. - 대표자(주민등록) 등록은 항목에서 텍스트로 입력합니다. 공동대표등록은 "공동

- 
- 기업체명: 기업명을 입력합니다. 개인기업은 공란으로 하시고, (주)의 위치는 사
- 
- □ 변경항목별 수정 방법 ▶ 기업 정보

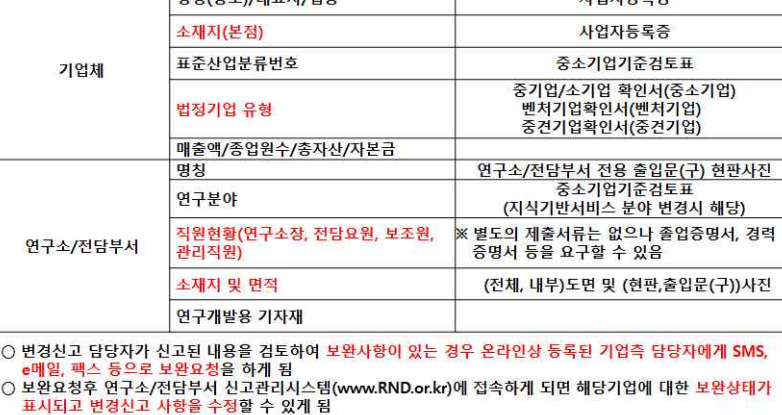

#### □ 변경항목별 구비서류

구분

면 저장된 내용에 이어 작성할 수 있습니다.

변경신고 대상

 $H + UU + VU + TU$ 

- 작성 중에 임시저장을 선택하면 현재 작성한 내용이 저장되고, 다시 로그인하
- 
- 선택한 변경항목을 모두 작성하여야 다음단계로 넘어갈 수 있습니다.
- 각 항목에 대해서 텍스트를 입력하거나 마우스를 클릭하여 항목을 선택합니다.
- - 총자산, 자본금, 매출액: 백만원 단위이며 최근 결산년도의 내용으로 입력합니다. - KSIC는 "검색"을 클릭하여 "KSIC검색"창에서 항목을 클릭하여 하단"OK"버튼
	- 을 클릭하면 해당 항목으로 등록됩니다. - 기업유형: 신고기업의 기업유형(대기업, 중소기업, 벤처기업 등)을 선택합니다.

- 외투법인 경우: 해당사항이 없으면, 입력하지 않아도 됩니다.

연구내용을 포괄할 수 있는 중점 연구분야를 기재합니다.

소재한 지번과 건물명, 층수 또는 호실까지 기재합니다.

- 전화번호, 팩스번호: '-'를 포함하여 등록합니다.

\* 부 소재지 연구소가 존재하는 경우에는 부소재지 주소를 입력합니다.

- 건물형태: 연구소 전용면적을 기재(연구소 공간, 회사 전체 면적이 아님) ․임대의 경우 "임대"란에, 자가소유의 경우 "소유"란에 기재 ․ "건물전체 건물": 연구소/전담부서가 건물 전체를 사용하는 경우

벽체로 천장까지 구분한 공간 ․ "분리구역(파티션)": 칸막이 등으로 연구공간을 구분 경우

▶ 연구소/전담부서 정보

예) 기업명 + 연구소명

- 전담부서명: 전담부서명을 등록합니다.

- \* 중소기업은 중소기업 입증서류를, 중견/벤처기업은 중견/벤처만료일 입력 및 중견/벤처확인 서류를 구비서류로 첨부해 주십시오.
- 

- 연구소명: 기업명을 추가하여 연구소명을 등록합니다.(부착된 현판과 동일한 명칭)

- 연구분야는 연구소의 주된 연구개발활동 분야가 속하는 업종을 선택하고 모든

- 주소재지는 "우편번호찾기"를 클릭하여 "주소검색"창에서 주소를 검색후 선택 하면 자동으로 선택된 주소가 저장됩니다. 나머지 주소는 등록을 합니다. 연구소가

․ "독립공간(방)": 연구소/전담부서가 별도의 출입문을 갖추고 사방이 고정된

- ※ 주의 - 시설 및 기자재 현황, 직원현황은 체크하고 하단의 다음단계를 클릭하면 작성화면이 나타 납니다. 작성화면에 내용을 기재하면 변경신고서상의 숫자가 자동으로 변경됩니다.
- 선택한 변경사항에 따라 작성될 서식과 첨부서류가 활성화 됩니다.
- 입력이 끝나면 화면 하단의 다음단계를 클릭하여 진행하시면 됩니다.

### 4. 연구개발인력현황 변경

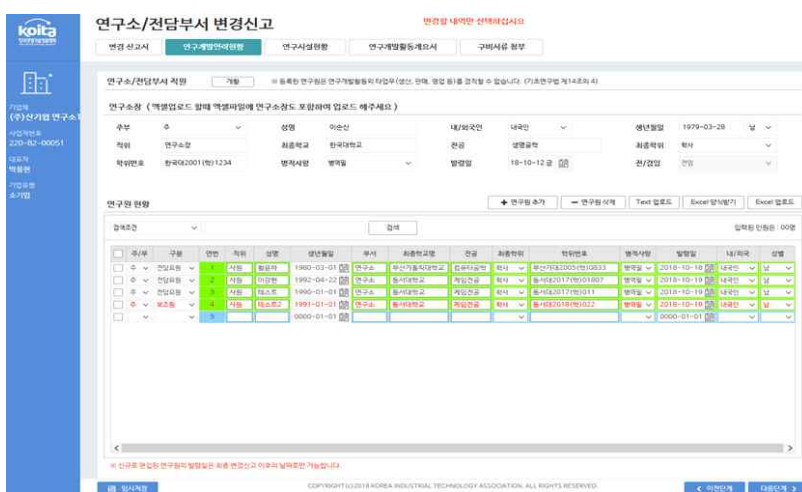

#### $\Box$  항목이동 방법

- 변경신고서내 직원현황을 선택한 경우 다음단계에서 연구개발인력현황이 나타납니다.

#### □ 항목 등록 및 수정 방법

#### ※주의 : 연구소의 경우 연구소장 정보 입력란에 입력해 주시기 바라며, 연구원 현황에는 연구소장 이외의 연구원을 등록하면 됩니다. 입력된 연구원을 수정할 때에는 해당 연구원의 수정된 항목을 클릭하시고 수정하시기 바랍니다. 반드시 임시저장 및 다음단계 버튼을 클릭하셔야 서버에 반영됩니다.

- 변경항목을 모두 작성하여야 다음단계로 넘어갈 수 있습니다.
- 연구소장은 연구소만 기재하면 됩니다.(전담부서는 연구소장 입력불가)
- 주/부항목은 연구소/전담부서가 부연구소가 있는 경우에만 나누어 입력합니다.
- 직위는 기업의 부여된 직위를 입력합니다.(예: 책임연구원, 선임연구원, 부장, 차장 등)
- 생년월일: 생년월일을 입력합니다.(8자리: 19\*\*-00-00)
- 부서는 연구소․전담부서의 조직도에 따라 소속부서명(예: 기구연구팀, 응용 개발팀 등)을 기재하되 연구소/전담부서의 내부 조직이 세부적으로 구분되어 있지 않은 경우 연구소/전담부서를 입력합니다.
- 최종학교는 졸업한 학교명을 약칭으로 기재(서울대, 오산대, 인하대 등)하여도 되며, 명확한 경우에는 약칭으로 그 이외에는 전체 명칭을 기재합니다.
- 전공: 최종학교에서 전공한 학과명 전체(전자공학, 기계공학, 물리학, 그래픽 디자인 등)를 입력합니다.
- 최종학위: 박사, 석사, 학사, 전문을 선택하고 학위번호는 학위증명서 또는 졸업 증명서에 기재된 최종 학위의 등록번호를 기재하되 전문대 졸업자는 등록번호가 없는 경우 졸업년도를 기재합니다.

※ 기술·기능계 자격증 소지자의 경우 "최종학교"란에 자격유형(기술사, 기능장, 기사,<br>│ 산업기사, 기능사), "전공학과"란에 자격증분야(정보처리, 소방설비, 전기설비 등),<br>│ "최종학위"는 기타로 기재하고 "학위번호"는 자격증 번호를 입력합니다.

- 병적사항: "병역필"(단기소집해제 포함), "면제", "병역특례"(전문연구요원) 종료시 "특례필", 그 외 해당없는 여자 또는 외국인의 경우 "해당없음"으로 선택합니다.
- 발령일: 연구소/전담부서로 발령받은 날짜를 입력합니다. (회사입사일 아님)
- 전/겸임: 연구소장만 해당합니다.(전담요원, 보조원, 관리직원은 선택불가)
- 엑셀업로드: 연구원을 엑셀파일로 업로드할 때 클릭합니다. 이때 엑셀파일의 항목이 알림창의 내용과 일치하여야 합니다.

#### ※ 연구소직원의 자격

- "연구전담요원"란은 연구개발활동과 관련된 분야를 전공하고 연구개발과제를 직접 수행하며, 연구업무 이외에 다른 업무를 겸직하지 않아 연구전담요원 자격을 보유한 자의 수를 입력합니다.
- ※기술·기능계 자격증 소지로 연구전담요원 자격을 보유한 경우는 기타에 기재 하고, 중소기업의 경우 연구전담요원중 특성화고, 마이스터고 또는 기능사 자격증 소지자는 4년 이상의 연구개발 경력, 전문대졸업자 또는 산업기사 자 격증 소지자는 2년 이상의 연구개발 경력이 필요한 바, 연구경력을 확인할 수 있도록 아래의 내용이 수록된 연구개발 경력증명서를 보관합니다.
- 연구보조원은 연구전담요원 지시에 따라 실험․검사 및 측정 등의 업무에 종사하는 자로 연구개발과제의 수행을 보조하는 업무 이외에 다른 업무를 겸직하지 않는 자의 수를 입력합니다.
- ※생산현장에서 근무하면서 시작, 실험, 측정 등에 종사하는 직원은 연구보조원이 아님
- 연구관리직원은 연구행정, 연구지원 사무 등 연구관리업무 이외에 다른 업무를 겸직 하지 않는 자의 수를 입력합니다.

※회사의 일반관리를 하면서 연구관리를 겸직하는 직원은 연구관리직이 아님

#### 5. 연구시설현황 변경

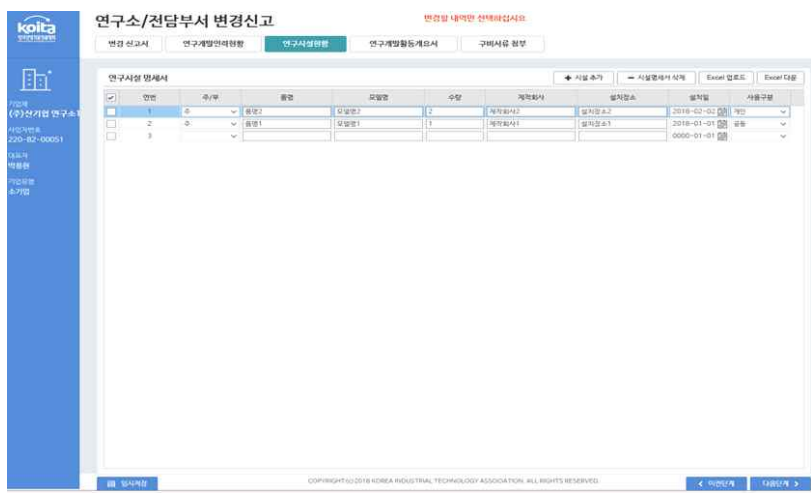

#### $\Box$  항목이동 방법

- 변경신고서내 시설 및 기자재 현황을 선택한 경우 다음단계에서 연구시설현황이 나타납니다.

□ 기자재 변경 및 수정 방법

- 변경항목을 모두 작성하여야 다음단계로 넘어갈 수 있습니다.
- 주/부 항목은 연구소/전담부서의 부소재지가 있는 경우에만 기자재 소재지에 따라 선택
- 품명은 연구기자재의 제품명을 입력합니다.(예: 3차원 측정기, 오실로스코프 등)
- 모델명은 연구기자재의 모델명을 기재하되 주문이나 자체제작으로 모델명이 없을 경우 자체제작 또는 주문제작 등 모델명 없는 사유를 입력합니다.
- 제작회사란은 제작한 회사와 국가명을 기재하되 자체적으로 제작한 경우 자체 제작으로 입력합니다.
- 설치장소는 연구기자재가 설치되어 있는 연구소․전담부서의 세부부서명을 기재 하고 세부부서가 없다면 여구소 • 저담부서로 입력합니다.
- 사용구분은 연구기자재를 연구소직원이 공동으로 활용하는 경우에는 '공동'으로, 연구소 직원 개개인이 독자적으로 활용하는 경우에는 '개인'으로 입력합니다.

#### ※ 주의 : 연구소․전담부서 안에 위치하고 있거나 별도의 독립된 공간에 있으며 연구개발활동과 관련하여 직접 사용되는 연구기자재만을 기입하고, 연구사업 개요서의 과제를 수행할 수 있는 최소한의 시설이 있어야 합니다. 또한, 주소지 이전 변경신고의 경우, 시설명세서를 반드시 작성바랍니다.

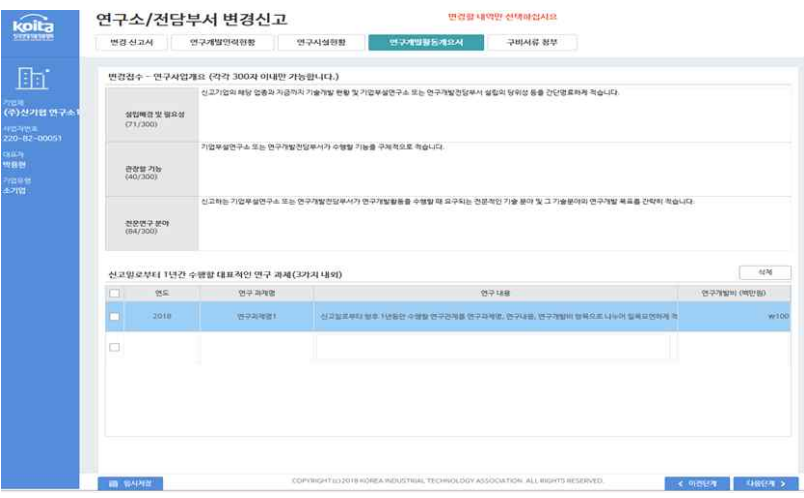

- □ 항목이동 방법
- 변경신고서내 연구분야를 선택한 경우 다음단계에서 연구개발활동개요서가 나타납 니다.

□ 변경항목 수정 방법

- 변경항목을 모두 작성하여야 다음단계로 넘어갈 수 있습니다.
- 설립배경 및 필요성은 신고기업이 연구소․전담부서를 왜 설립하였는지에 대한 명을 배경 및 동기, 목적과 필요성 등의 관점에서 간단명료하게 기재합니다.
- 관장할 기능은 기업의 전체 경영활동(영업, 생산, 관리 등)에서 연구소․전담부 서가 담당해야 하는 역할에 대하여 구체적으로 기재합니다.
- "전문연구분야"란은 기업부설연구소/전담부서신고서의 연구분야를 보다 구체적 으로 작성하되, 연구개발활동을 수행하는 데 있어서 요구되는 전문적인 기술 분야 및 동 기술분야의 연구개발 목표를 간략히 기재합니다.
- 1년간 수행할 대표적인 연구과제는 신고일로부터 향후 1년 동안 수행할 연구 과제를 연구과제명, 연구내용, 연구개발비 항목으로 나누어 기재하되 전문연구 분야와 연관된 과제이어야 하고 연구개발비는 기업부설연구소 신고서의 연구 개발투자에 기재된 금액을 참고하여 입력합니다.
- 연구과제 내용을 입력하면 자동으로 아래에 추가할 수 있는 셀이 생성됩니다.

### Ⅲ. 구비서류 첨부 및 변경신고 제출

#### 1. 구비서류 접수방법

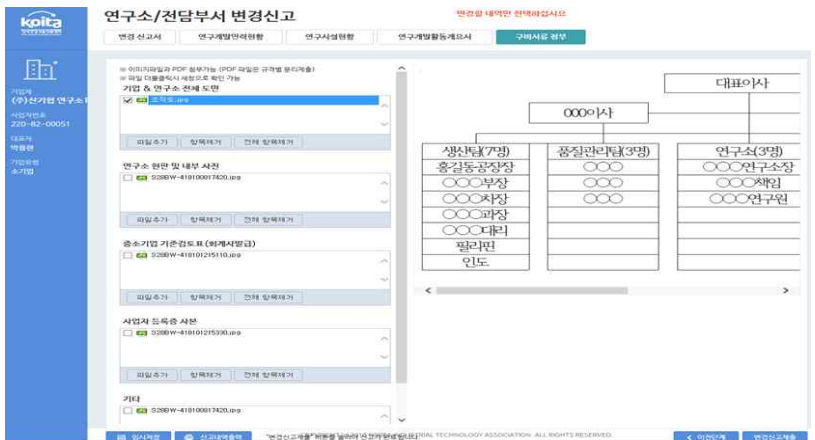

- □ 항목 등록 및 수정 방법
- 제출할 구비서류를 온라인으로 등록합니다.
- 파일추가버튼을 클릭하여 해당 이미지를 선택
- 단일 항목에 여러개의 파일을 추가할수 있습니다.
- 구비서류 종류 전체도면/연구소 현판 및 내부사진/사업자등록증사본 벤처기업 확인서, 중소기업입증서류 등(해당기업만 표시)
- □ 변경내역 출력
- 현재까지 변경된 내용을 출력합니다.
- □ 변경신고제출
- 등록된 내용을 **변경신고제출**을 클릭하여 온라인으로 제출합니다.
- 접수가 되면 수정할 수 없습니다.
- ※ 접수를 하기 전에는 다시 수정할 수 있습니다.
- 보완이 발생할 경우 수정할 수 있고, 보완 수정 후 변경신고 제출을 다시 클릭 해야 합니다.

#### 2. 구비서류 작성방법

가. 기업 전체도면

- 기업의 전체도면을 작성하고, 각 공간별 용도(연구소, 영업팀, 대표이사실 등)를 표시하고, 연구소로 신고되는 공간을 굵은 선으로 별도표기

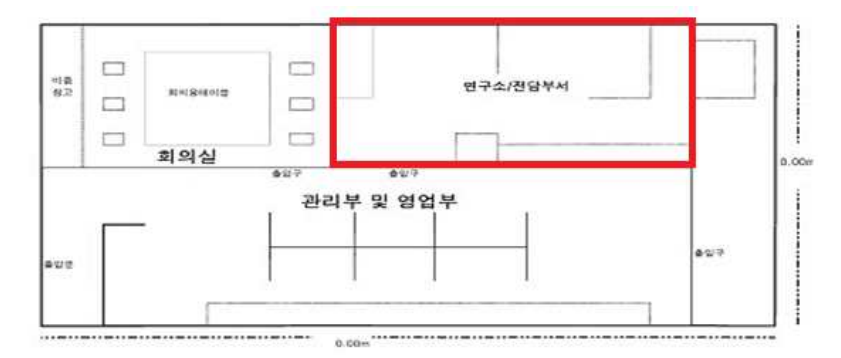

- 나. 연구소/전담부서 내부도면(Lay-Out)
- 가급적 A4 크기로 작성하되, 천정에서 바라보았을 때의 연구소 내부 구조를 그대 로 그리되 공간구분(사무실, 실험실, 회의실, 비품창고 등) 표시, 연구원 자리 배치, 이름기재 및 주요기자재 위치를 명기
- 도면상에 가로 및 세로의 치수를 m(미터) 단위로 반드시 표기

#### \* 도면상의 계산면적과 "신고서"상의 연구소 면적이 일치하여야 함

내부도면

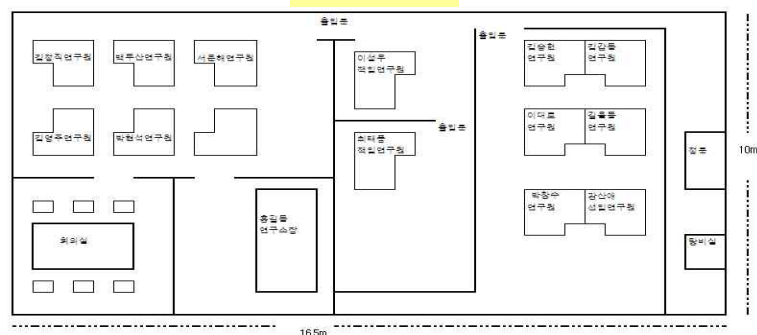

- 연구소가 위치한 건물의 해당 층에 회사전체 또는 연구소외 다른 부서가 있다면 층의 전체 내부 도면도 작성하고 연구소 위치 표시 제출

- 연구사무실과 실험실이 별도공간으로 구성되었으면 각각의 내부도면을 작성
- 연구소가 여러 층에 있을 경우 각 층의 내부도면을 각각 작성

#### 다. 연구소 현판 및 내부사진

- 연구소, 전담부서의 독립공간 확보 및 내부 현황을 사진으로 확인할 수 있게 넓 은 각도로 전후좌우의 연구소, 전담부서 내부를 촬영
- 연구소가 2실 이상으로 구성되어 있는 경우 위와 같이 각 실의 사진 제출
- 연구소가 독립건물인 경우 외부 전경사진과 각층 각 실의 사진 제출
- ① 연구소, 전담부서 현판(현판은 전용출입구 근처에 부착하고, 출입문이 보이도록 촬영) ※현판은 아크릴이상(스테인리스, 플라스틱 등 반영구적 재질, 종이는 안됨)
- ② 연구소, 전담부서 출입구(연구소, 전담부서 출입문 전체가 보이도록 촬영)
- ③ 연구소, 전담부서 내부사진(연구소 내부도면상의 현황을 잘 파악할 수 있도록 넓은 각도로 전후좌우의 연구소 내부를 촬영)

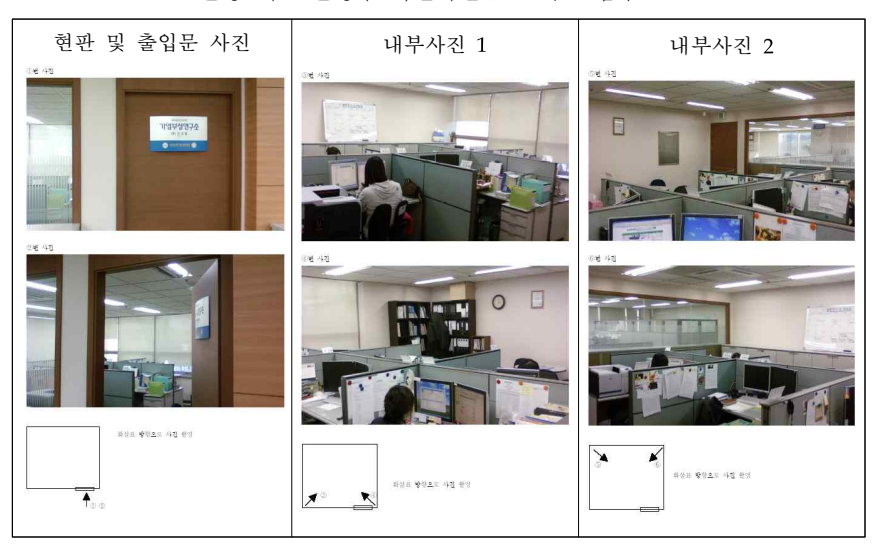

<촬영 예>- 촬영후 사진파일을 그대로 첨부

※연구원 근무 위치 확인 및 공석, 기자재 위치가 확인 가능한 사진 포함되어야 함

#### Ⅳ. 보완

#### 1. 변경신고 보완

연구소 변경신고 온라인 시스템에 로그인을 하면, 산기협에서 보완요청한 사항을 보실수 있습니다.

신고내역 하단의 첨부문서에 보완요청공문을 클릭하여 보실 수 있습니다. 보완사항을 등록하시고 다시 접수를 해주십시오. 보완접수가 되지 않을 경우 보완 요청후 7일이 넘으면 신고된 서류는 반려됩니다.

#### ※ 보완요청

 산기협 담당자가 검토 중 변경신고 내용중 보완요청 사항이 있을 경우, 온라인상에 등록된 담당자에게 SMS, 이메일, 팩스로 보완요청 내용을 통보합니다. 보완 요청후, 로그인 하면 보완상태가 표시되고 변경신고 사항을 수정할 수 있는 상 태가 되어 있습니다. 내용을 보완하시고 접수를 다시 하여 주시기 바랍니다. 보완요청일로부터 7일이 경과되면 신고된 서류는 자동으로 반려처리 됩니다.

#### 2. 변경신고 처리현황 조회 경로: 변경신고- 변경신고하기

연구소 변경신고 처리현황은 연구소 관리담당자가 변경신고를 제출한 이후 정보의 이력을 확인할 수 있습니다.

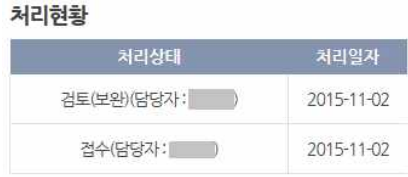

### Ⅴ. 기타

연구소/전담부서(이하 연구소) 변경신고 초기화면입니다. 본 화면에서는 연구소/전 담부서 정보 및 기업정보와 처리상태를 조회할 수 있습니다.

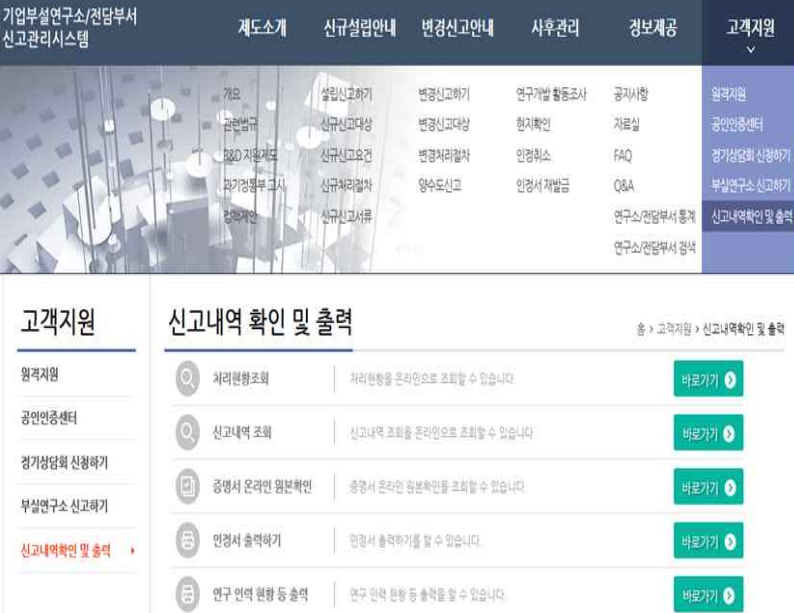

변경신고: 회사 및 연구소/전담부서, 인정조건 등 변경사항 발생 신고내역 보기: 연구소/전담부서 인정이후의 변경신고 내역 조회 담당자 변경: 연구소 담당자(담당자, 보안담당자)의 정보 변경

#### 1. 신고내역보기

하단의 <mark>(신과역회기 를</mark> 클릭하시면 연구소/전담부서 인정이후의 변경신고 내역을 조회할 수 있습니다.

- 변경신고 일자에 따른 정보 조회

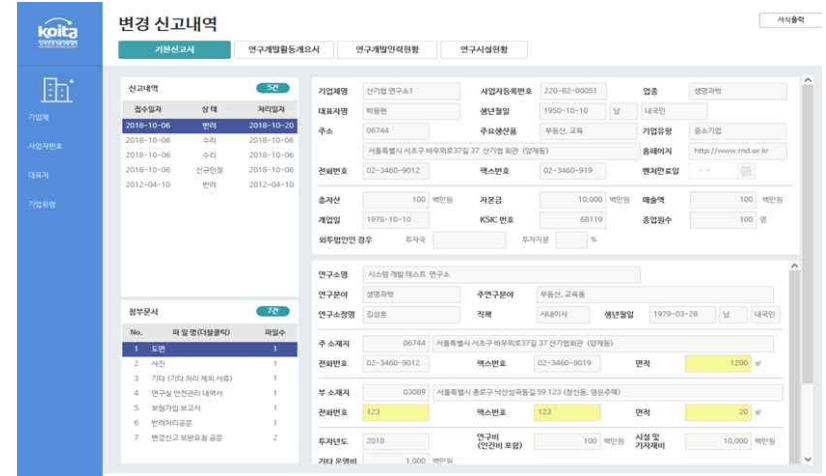

※ 첨부문서란에 필요한 파일명을 더블클릭시 출력 가능함

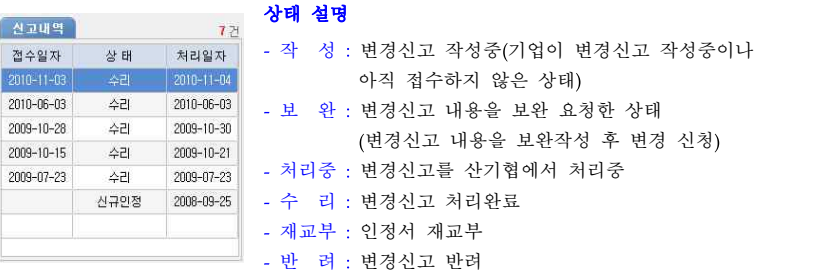

#### 2. 담당자 변경

하단의 <sup>담당자면경</sup> 을 클릭하시면 연구소 담당자의 정보를 변경할 수 있습니다. 모든항목(담당자, 보안담당자)을 입력후 반듯이 확인버튼을 클릭해 주세요. 변경신고시 접수, 보완요청, 처리완료 등의 정보를 SMS, 이메일, 팩스를 통해 안내받을 수 있습니다.

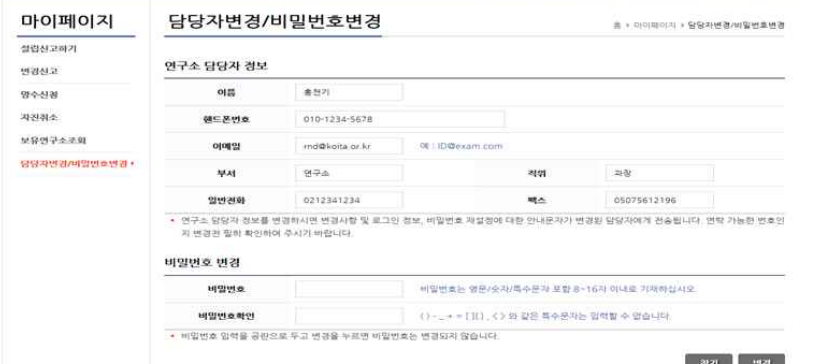

अध्य प्रदा

#### 참고) 문서프로그램에서 이미지 생성방법

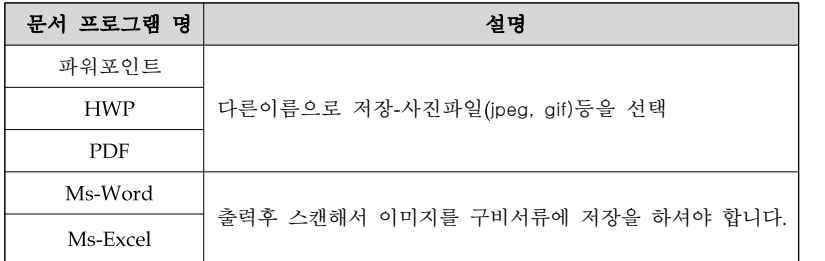

#### 1. 이미지 생성방법

1. 메뉴에서 "**파일->다른 이름으로 저장**"을 클릭하면 다음과 같은 저장화면이 나옵니다.

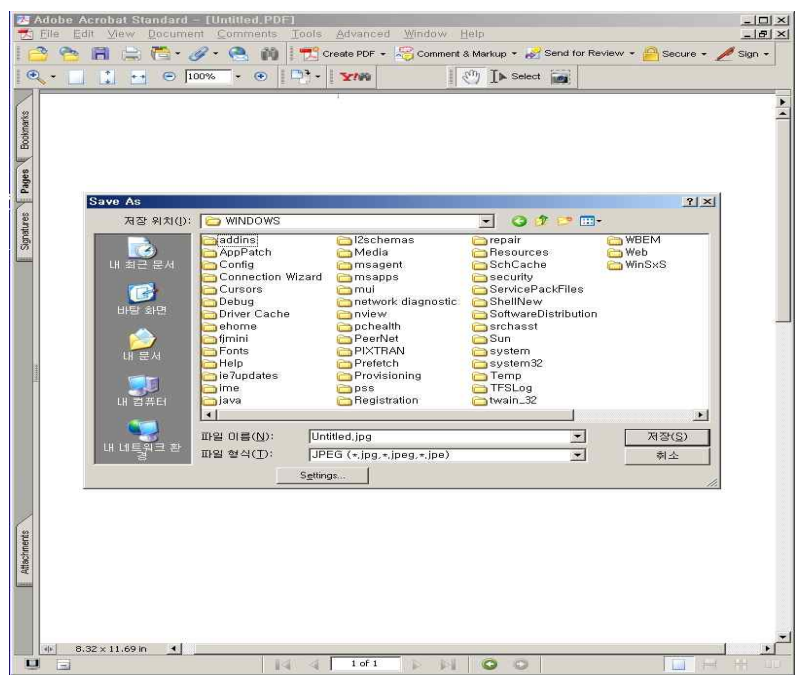

2. 하단의 파일형식에서 jpeg, gif등을 선택후 파일이름에 저장할 파일이름을 작성하고<br>"**저장**"버튼을 클릭하면 해당파일로 이미지가 생성됩니다.